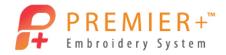

# Premier+<sup>™</sup> Embroidery Master Class Quarter 1 2016: Special Techniques

by Soni Grint

How do you make those special designs – twin needle, yarn couching, felting? Learn what designs make the best Twin Needle designs. See how different stitch patterns change the look of felting. Create your own yarn couching stitch.

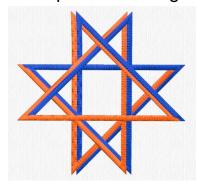

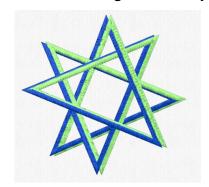

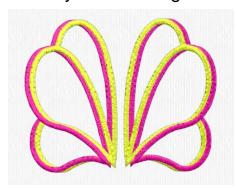

# **Twin Needle designs**

- 1. Open Premier+<sup>™</sup> Embroidery Extra.
- 2. Click **Change Hoop** on the Quick Access Bar.
- 3. In the Hoop Group choose **Universal**, Hoop Size 150 x 150 mm **Universal Square Hoop 2**, Orientation **Natural**.
- 4. Click OK.
- 5. Click the **SuperDesign** tab.
- 6. Under Category choose **Effects**.

- 7. Click the Catalog View.
  - The Twin Needle categories show the simplicity of the designs that need to be used.
  - Satin stitch designs work well for twin needle embroidery.
- 8. Click Twin Needle 2, 7 (Celtic Triangle).
- 9. Click Apply.
- 10. Double click on the **color bar** in the Color Select area on the Design Panel.
  - The twin needle size should be set to the size of twin needle that will fit in your embroidery foot.
  - The star is a representation of how the embroidery will stitch.

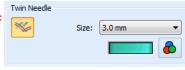

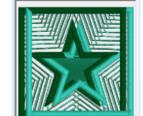

- 11. Click OK.
- 12. Quick Link to Premier+ Create.
- 13. Choose Start a New Design with no Picture. Next.
- 14. Choose the **Draw Window**. **Next**.
- 15. Change Hoop and Enter Hoop Size at 120 mm in both Height and Width.
- 16. Click Finish.
- 17. Click Precise Create.
- 18. Choose Satin Line.
- 19. Click Create Area or Line.
- 20. Left click starting at **-20/40**.

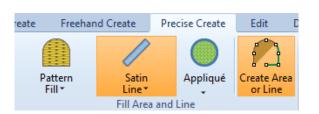

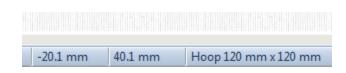

- Use the coordinates at the bottom of the screen.
- 21. Move to -20/60 and left click while holding the control (CTRL) key on the keyboard.
- 22. Left click while holding the control (CTRL) key at:

60/-20

-60/-20

20/60

20/-60

-60/20

60/20

-20/-60

-20/45

- You have just created an Ohio Star.
- 23. Right Click twice to end the tool.
- 24. Right Click to bring up the Preferences Window.
- 25. Change the Satin Line Width to 3 mm.
- 26. Click OK.
- 27. Click File and Save as Ohio Star.edo.
- 28. Click the **Home** tab.
- 29. Click on the **bottom part** of the Copy icon.
- 30. Choose Copy Embroidery.
- 31. Quick Link to Premier+™ Extra.
- 32. Paste the **Ohio Star** into the hoop.
- 33. Delete the **Celtic Triangle.**

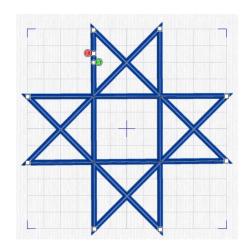

34. With the Ohio Star highlighted, double click on the **color bar** in the color select area.

35. Choose Twin Needle.

- 36. Change the twin needle size to 4.0 mm.
- 37. Change the twin needle color to **orange**. **OK**.
- 38. Click OK.
  - Notice how the stitching forms on the angled, horizontal and vertical lines.
- 39. Rotate the **star** by 22°.
  - The stitching has changed.

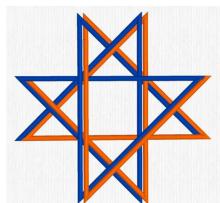

#### **Mirrored Twin Needle**

- 40. Quick Link back to Premier+ Create.
- 41. Click File and choose New Window.
  - 42. Choose Start a New Design with no Picture. Next.
  - 43. Choose the **Draw Window**. **Next**.
  - 44. **Change Hoop** and Enter Hoop Size at **120 mm** in both Height and Width.
  - 45. Click Finish.
- 46. Click MiniPics.
- 47. Choose Line / Feathers / 08\_Peacock2.
- 48. Click Open then Close the selection window.
- 49. Change the size of the feather to 5 x 9 grid lines.
- 50. Go to File and click Send to Wizard.

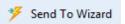

- 51. Do NO T save changes.
- 52. Click Retain Individual Object Layers. OK.
- 53. With the **feather** highlighted, right click.
- 54. Change the running stitch to **Satin Line**.
- 55. Change the width to 3.0 mm. OK.
- 56. Click on the bottom of the Copy icon and Copy Embroidery.
- 57. Quick Link back to Premier+ <sup>™</sup> Extra.
- 58. Paste the **feather** into the hoop.
- 59. Move the **feather** to the right side of the hoop.
- 60. Double click on the color bar.
- 61. Change the color to green.
- 62. Click the twin needle icon.
- 63. Change the **twin needle color** to purple, t**win needle size** to 3.0 mm.

Twin Needle

Size:

3.0 mm

- 64. Duplicate the **feather.**
- 65. Move the **new feather** to the left part of the hoop.
  - The feather colors are not mirrored.
- 66. Double click on the **left feather**.
- 67. Reverse the colors (change the main color to purple and the twin color to green). **OK**.

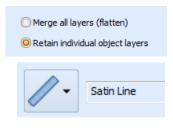

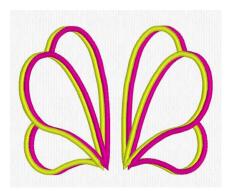

Twin needle embroidery adds great effects for your projects.

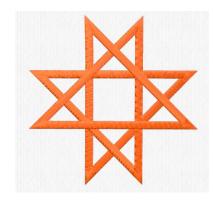

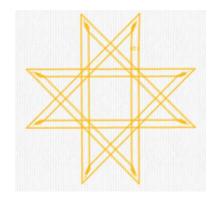

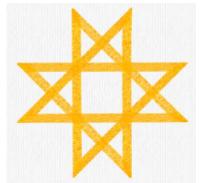

### **Felting Needle Designs**

- 68. Go to File and click New Window.
- 69. Click the **Hoop icon** in the Quick Access Bar.
- 70. Choose Universal, 150 x 150 mm in the Natural position. OK.
- 71. Quick Link back to **Premier+**<sup>™</sup> **Create**.
- 72. Choose the Ohio Star tab.
  - If you have not created the Ohio star, follow steps 12 23 in the twin needle section of this exercise.
- 73. With the star highlighted, right click and change the **line width** to 6 mm. **OK.**
- 74. Go to the **Home tab**.
- 75. Click on the lower part of the Copy icon and Copy Embroidery.
- 76. Quick Link back to Premier+<sup>™</sup> Extra.

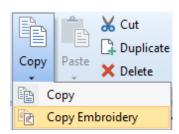

- 77. Paste the star into the hoop.
- 78. Double click on the color bar in the Color Select area.
- 79. Choose the **Felting Needle** option.

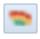

- 80. Change the color to orange. OK.
  - The felting needles only produce felting (color) where the needle penetrates the fabric.
  - With a satin stitch the needle only penetrates the fabric on the sides of the stitch – not in the middle.
  - To get a nice felted area, the satin stitch must be broken up.

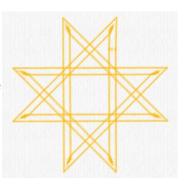

- 81. On the Home tab, click Copy.
- 82. Quick Link to Premier+<sup>™</sup> Modify.
- 83. Paste the **star** into Modify.
- 84. Go to the **Modify tab**.

85. Click Break Up Stitches.

- 86. Change the **length** to 2.0 mm.
  - 2.0 mm is the shortest stitch length available for Break Up Stitches.

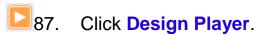

- Break Up Stitches did not create a random look to the satin stitch..
- 88. Click Cancel.
- 89. Click Undo.

- 90. Go to the Emboss tab.
  - Look for a stamp that will break up the stitches in a random way.
  - Most stamps do not create a random look.

A91. Click Create a Text Stamp.

- 92. In the Create Text box, choose **Comic Sans**. Leave style and size as defaults.
- 93. Type an upper case S. OK.
- 94. Change the **stamp size** to 4 mm.
- 95. Ensure the **Standard stamp** option is chosen.
  - The Super option removes more stitch points around the stamp. We want to keep the most stitch points for felting.

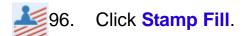

- 97. Click Design Player. Cancel.
- 98. Adjust the stamp angle to 62°.
- 99. Click Stamp Fill.
  - Depending upon the amount of felting desired, change the angle to 187 and click stamp fill again.

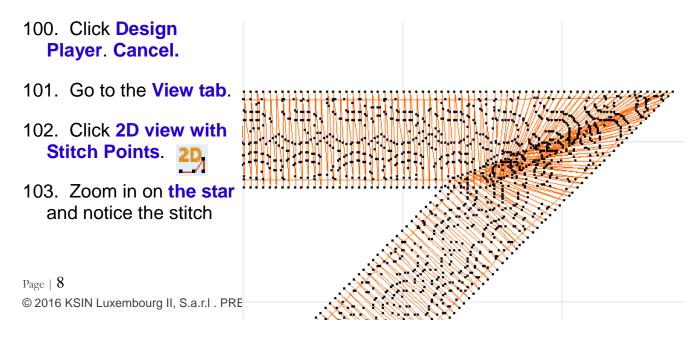

points – penetration points where the felting needle will strike the fabric.

104. Go to File and Save As Felted Ohio Star.vp4.

Turn many designs into felting using these principles.

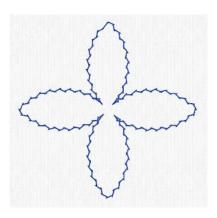

## Yarn Couching Designs

105. Ensure **Premier+** Modify is open.

106. Go to File and click New.

107. Click the **Hoop icon** in the Quick Access Bar.

108. Choose the hoop Group as **Universal**, Hoop Size as **240** x **150** mm in the **Natural** position. **OK**.

109. Click **Insert** on the Quick Access Bar.

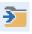

110. Look for a yarn couching design.

- Let's disect this design to see what kind of stitch to use for yarn couching.
- 111. Click on the View tab.
- 112. Choose 2D View with Stitch Points.

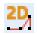

- 113. Zoom in **near the beginning of the design** to 1600% (or as much as possible).
- 114. Click **Jump to Start** on the Visible Stitch Slider Bar.

115. Use the **Next Stitch** counter and watch how the couching stitch is formed.

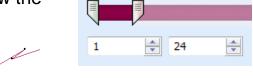

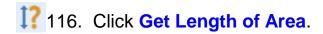

- 117. **Left click and drag** to see the length of the long stitch.
  - Write down the length of the stitch (2.6 mm).
- 118. Left click and drag to the see the length of the short stitch (0.6 mm).

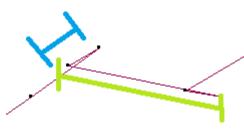

- This stitch is similar to some machine stitches available.
- The left right motion of the stitch makes it unique for the yarn couching.
- Take a screen capture of the close up stitch.
- Save the screen capture to use as a background for the new stitch.

### Make the Yarn Couching stitch

- 119. Quick Link to Premier+<sup>™</sup> Create.
- 120. If Premier+<sup>™</sup> Create is still open, click **New Window**.

- 121. Choose Load a Background Picture into the Draw Window. Next.
- 122. Click Load a Picture.
- 123. Scroll to where you saved the picture.
- 124. Click the picture of the stitch screen capture. OK.
- 125. Click Finish.
- 126. Click the **Change Hoop icon** in the Quick Access tool bar.
- 127. Change Hoop to **Universal**, 100 x 100 mm in the **Natural** Position. Finish.
- 128. On the right side of the Draw tab in the Create area, click the **Polygon Draw.**

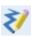

- 129. Following the background picture, left click **points** in the order shown.
  - Hold the CTRL (control) key on the keyboard to create a sharp point.
- 130. Click Save to My Motifs.
- 131. Choose Export to My Motifs.
- 132. Choose **Rotate** to line up Start and End Points.

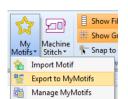

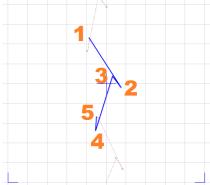

- 133. Go to File then **Save As Drawing**.
- 134. Change the filename to Yarn Couching Stitch.4gb. Save.
- 135. Go to File.
- 136. Click New. Do not save changes if asked.

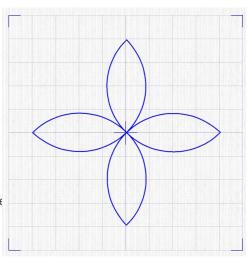

- 137. Cancel the ExpressDesign Wizard.
- 138. On the Draw tab, choose MiniPics.
- 139. Click on Line / Flowers / 06\_Flower5.
- 140. Click Open then click Close.
- 141. Click and drag a **sizing handle** until the flower is one grid line from each side of the hoop.
- 142. Go to the Quick Create tab.
- 143. Choose Motif Line (no Pattern Fill).

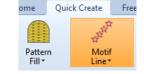

- Remember the Pattern Fill and Motif Line icons are dual icons.
- Click the top of the icon to turn on and off.
- Click the bottom of the icon to change the style of fill or line.
- 144. Click Fill Area and Line.

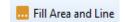

- 145. Choose the Group as My Motifs, Catagory My Motifs.
- 146. Choose the new Pattern you just created.

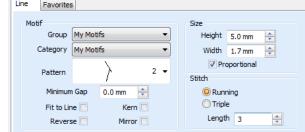

- 147. Change the Size proportionally so that the Height is **5 mm**.
- 148. Adjust the Stitch Length to 3 mm. OK.
- 149. Click Quick Stitch.

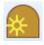

- 150. Move the **mouse** until it is touching the line of the flower and **Left Click**.
- 151. Click OK if Color Tolerance is active.

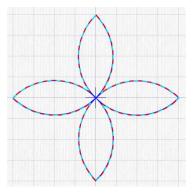

- 152. Right Click to end the tool.
- 153. Adjust **nodes** as needed for nice flower points.
  - At the beginning and end of the flower you may need to add a few stitch points to tack the yar.n.
- 154. Go to File.
- 155. Click Save As Yarn Flower.edo.
- 156. If you are ready to stitch out, click **Export Embroidery**.
- 157. Choose your file format (.vp3). OK.
- 158. Export as Yarn FlowerExported.vp3. Export.

Enjoy making your own yarn couching designs with your special yarn couching motif.